Dell Server PRO Management Pack 2.1 para o Microsoft System Center Virtual Machine Manager

#### Guia de Instalação

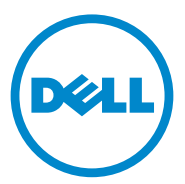

#### Notas e Advertências

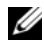

**ZA NOTA:** uma NOTA fornece informações importantes para ajudar você a aproveitar melhor os recursos do seu computador.

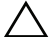

 $\wedge\;$  AVISO: um AVISO indica um potencial de danos ao hardware ou de perda de dados se as instruções não forem seguidas.

Outubro de 2011

\_\_\_\_\_\_\_\_\_\_\_\_\_\_\_\_\_\_\_\_

As informações deste documento estão sujeitas a alteração sem aviso prévio © 2011 Dell Inc. Todos os direitos reservados.

Qualquer forma de reprodução deste material sem a permissão por escrito da Dell Inc. é expressamente proibida.

Marcas comerciais usadas neste texto: Dell™, o logotipo DELL, PowerEdge™, e OpenManage™ são marcas comerciais da Dell Inc. Hyper-V®, Microsoft®, Windows®, e Windows Server® são marcas comerciais ou marcas registradas da Microsoft Corporation nos Estados Unidos e/ou em outros países.

Outras marcas e nomes comerciais podem ser usados neste documento como referência às entidades que reivindicam essas marcas e nomes ou a seus produtos. A Dell Inc. declara que não tem nenhum interesse de propriedade sobre marcas e nomes comerciais que não sejam os seus próprios.

#### Sumário

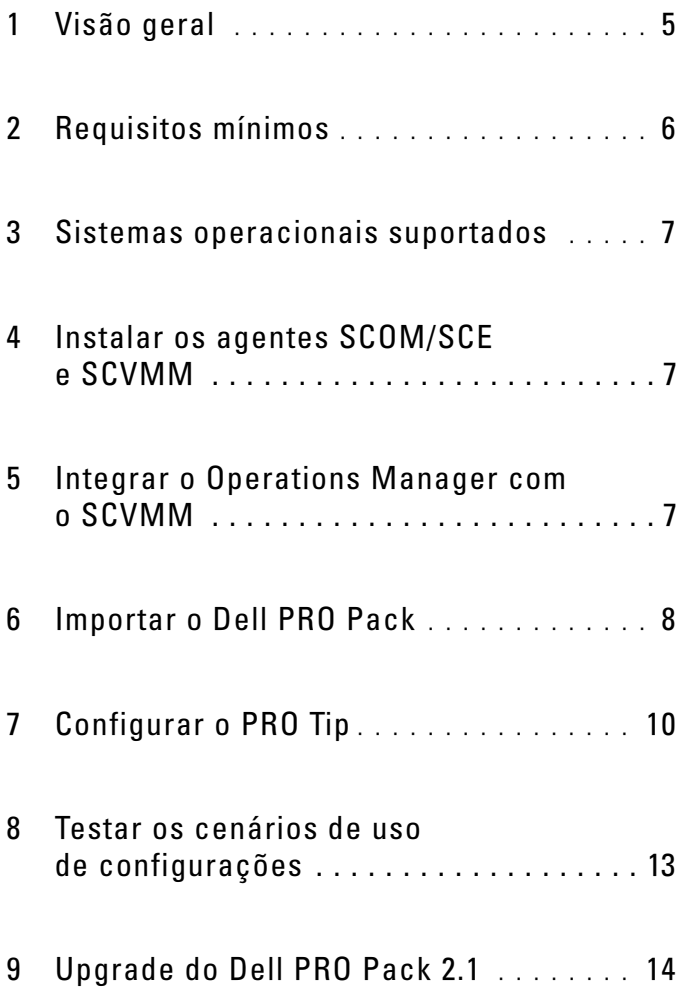

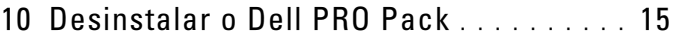

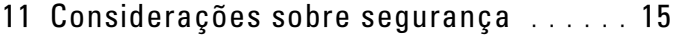

# <span id="page-4-0"></span>Visão geral

Este guia contém informações sobre os pré-requisitos e os requisitos de instalação e desinstalação do Dell Server Performance e do Resource Optimization Management Pack (PRO Pack) 2,1. O Dell PRO Pack é uma ferramenta para monitorizar os sistemas Dell e tomar ação corretiva quando um sistema ineficiente é identificado.

O Dell PRO Pack 2,1 integra-se com o seguinte:

- Microsoft System Center Operations Manager (SCOM) 2007 SP1
- SCOM 2007 R2
- System Center Essentials (SCE) 2007 SP1
- SCE 2010
- System Center Virtual Machine Manager (SCVMM) 2008
- SCVMM 2008 R2
- SCVMM 2008 R2 com SP1

Esta integração permite a você gerenciar de forma proativa ambientes virtuais e garantir a alta disponibilidade dos seus sistema Dell.

 $\triangle$  AVISO: Como existe a possibilidade de corrupção de dados e/ou de perda de dados, é recomendável que os procedimentos contidos neste documento sejam executados apenas por pessoal com conhecimento e experiência no uso do sistema operacional Microsoft Windows e SCOM 2007/SCE 2007 SP1/SCE 2010.

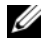

NOTA: O arquivo leiame, DellMPv21\_PROPack\_Readme.txt, contém informações sobre os requisitos de software e da estação de gerenciamento e dos problemas conhecidos do Dell Pro Pack 2,1. Ele está disponível também no site support.dell.com/manuals. O arquivo leiame está também contido no arquivo executável autoextraível Dell\_PROPack\_v2.1.0\_A00.exe.

#### <span id="page-5-0"></span>Requisitos mínimos

Para instalar e implementar o Dell PRO Pack 2,1, você precisa verificar se existe o ambiente mínimo de execução nos seguintes componentes:

- Estação de gerenciamento:
	- SCOM 2007 SP1/SCOM 2007 R2 ou SCE 2007 SP1/SCE 2010 instalado no hardware e sistema operacional suportados
	- SCVMM 2008/SCVMM R2/SCVMM R2 com SP1 instalado no hardware e sistema operacional suportados
	- Integração do SCOM e SCVMM
- Sistema gerenciado:
	- Hosts Microsoft Hyper-V instalados em qualquer sistema Dell PowerEdge de x9xx a xx1x (ambas versões inclusive)
	- Dell OpenManage Server Administrator (OMSA) (incluindo o OpenManage Server Administrator Storage Management Service.)
		- É recomendável que você instale a versão mais recente do OMSA 6.5
		- A versão mínima suportada do OMSA é a 6,1
- Migração ao vivo:
	- SCVMM R2 com o Windows Server 2008 R2 ou o Hyper-V Server 2008 R2

Para fazer o download da versão mais recente do OMSA, vá pra o site support.dell.com.

– OMSA - versão 6,5

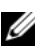

**NOTA:** Para obter a lista dos sistemas operacionais suportados para a sua versão do Operations Manager e do SCVMM, consulte a Biblioteca TechNet da Microsoft no site technet.microsoft.com/hi-in/library/default(en-us).aspx.

## <span id="page-6-0"></span>Sistemas operacionais suportados

Para obter informações sobre os sistemas operacionais suportados para o Dell Pro Pack 2,1, consulte o arquivo leiame do Dell PRO Pack, DellMPv21\_PROPack\_Readme.txt. Você pode encontrar o arquivo leiame compactado no arquivo executável autoextraível Dell PROPack v2.1.0 A00.exe. Ele está disponível também no site support.dell.com/manuals.

#### <span id="page-6-1"></span>Instalar os agentes SCOM/SCE e SCVMM

Quando você usa a configuração para monitorar a sua infraestrutura, os agentes SCOM/SCE (Operations Manager) instalados nos hosts gerenciados permitem a transferência de dados entre o sistema gerenciado e as estações de gerenciamento. Os agentes do SCVMM e do Operations Manager são instalados manual ou automaticamente durante o processo de descobrimento em todos os hosts Hyper-V.

#### <span id="page-6-2"></span>Integrar o Operations Manager com o SCVMM

Para que a configuração suporte o Dell PRO Pack, o Operations Manager precisa estar integrado no SCVMM. Para obter mais informações, consulte a Microsoft TechNet Library (biblioteca TechNet da Microsoft).

Para obter informações sobre a integração do SCOM com o SCVMM 2008, consulte: technet.microsoft.com/hi-in/library/cc956099(en-us).aspx.

Para obter informações sobre a integração do SCE 2007 com o SCVMM 2008, consulte go.microsoft.com/fwlink/?LinkId=148206.

Para obter informações sobre a integração do SCOM com o SCVMM R2, consulte: technet.microsoft.com/hi-in/library/ee236463(en-us).aspx.

Para obter informações sobre a integração do SCE 2010 com o SCVMM 2008, consulte: technet.microsoft.com/en-us/library/ff603627.aspx.

#### <span id="page-7-0"></span>Importar o Dell PRO Pack

O Dell PRO Pack 2.1 é fornecido sob a forma de um arquivo .mp. Para importar o Dell PRO Pack:

- 1 Faca download do arquivo Dell PROPack v2.1.0 A00.exe do site support.dell.com em uma mídia removível ou em um repositório local.
- 2 Extraia o conteúdo do arquivo em uma pasta do seu sistema.
- 3 Abra o console do Operations Manager.
- 4 Na aba Administration (Administração), clique com o botão direito em Management Packs (Pacotes de gerenciamento).

A janela Select Management Pack to import (Selecionar o pacote de gerenciamento a ser importado) aparecerá.

- 5 Navegue até o local onde você extraiu o arquivo Dell PROPack v2.1.0 A00.exe e selecione o arquivo Dell.Connections.hyperv.PROPack.mp.
- 6 Clique em Open (Abrir).

A janela Import Management Packs (Importar pacotes de gerenciamento) é mostrada com uma mensagem de advertência na seção Management Pack Details (Detalhes do pacote de gerenciamento), conforme mostrado na [Figura 1-1](#page-8-0). Quando você instala manualmente um pacote de gerenciamento, o Operations Manager (Gerenciador de operações) mostra esta advertência genérica como parte do processo de segurança. Para obter mais informações, consulte a Microsoft TechNet Library (biblioteca TechNet da Microsoft).

<span id="page-8-0"></span>Figura 1-1. Advertência de segurança

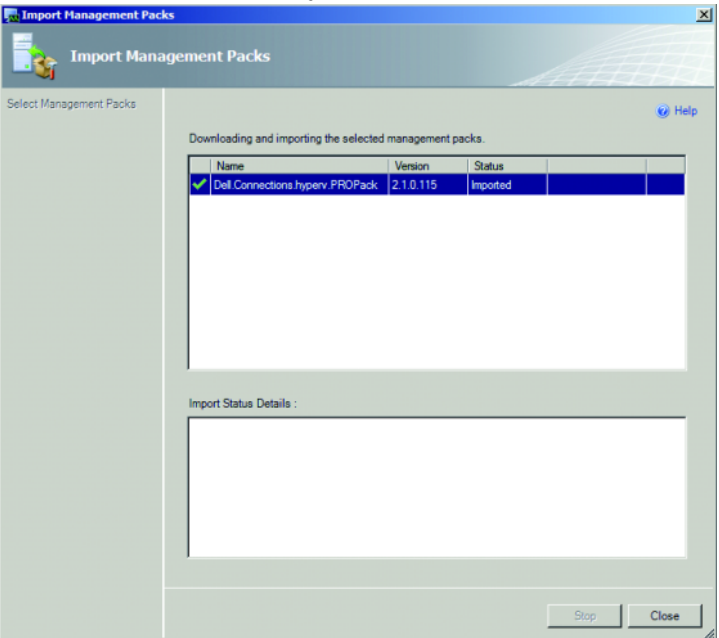

- 7 Clique em Close (Fechar) para fechar a janela da advertência de segurança.
- 8 Clique em Install (Instalar).

Uma caixa de diálogo de confirmação é mostrada.

9 Clique em Yes (Sim).

Para alertas e PRO Tip, o SCVMM precisa descobrir os objetos gerenciados e mostrá-los na State View (Exibição de estado).

### <span id="page-9-0"></span>Configurar o PRO Tip

A estrutura virtual e os sistemas Dell são monitorados para a detecção de alertas críticos apenas, ou de alertas críticos e alertas de advertência.

- Um alerta de Warning (Advertência) é gerado quando a leitura de um componente está acima ou abaixo do nível aceitável. Por exemplo, o componente pode ainda estar funcionando, mas ele pode estar em um estado crítico, ou ele pode estar funcionando em um estado deficiente.
- Um alerta Critical (Crítico) é gerado quando o componente deixou de funcionar ou está prestes a deixar de funcionar.

Para habilitar o PRO Tip para alertas de Warning (Advertência) e para alertas Critical (Críticos) e para implementar automaticamente o PRO Tip:

- 1 Abra o console SCVMM.
- 2 Na seção Host Groups (Grupos de hosts), clique com o botão direito em All Hosts (Todos os hosts) e selecione Properties (Propriedades). A janela Host Groups Properties for All Hosts (Propriedades de grupos de hosts para todos os hosts) é mostrada, conforme mostrado na [Figura 1-2.](#page-9-1)

<span id="page-9-1"></span>Figura 1-2. Configurar as propriedades do PRO Tip

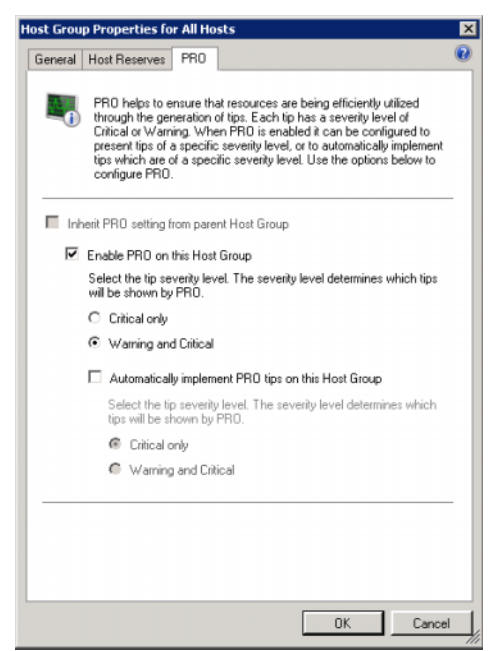

**3** Clique na aba PRO e marque a caixa Enable PRO on this Host Group (Habilitar o PRO neste grupo de hosts).

Por padrão, o nível de monitoramento é definido como Warning and Critical (Advertência e Crítico), o que significa que o aplicativo mostra as indicações do PRO Tip geradas tanto por alertas de advertência quanto por alertas críticos. Para restringir o PRO Tip a alertas críticos apenas aos alertas críticos, selecione a opção Critical only (Apenas críticos).

4 Marque a caixa Automatically implement PRO tips on this Host Group (Implementar automaticamente as indicações do PRO Tip neste grupo de hosts).

Por padrão, o nível de automação é configurado como Critical only (Apenas crítico), o que significa que as indicações do PRO Tip com nível de severidade "crítico" são automaticamente implementadas. Para implementar todas as indicações do PRO Tip automaticamente, selecione a opção Warning and Critical (de advertência e críticas).

- **5** Clique em OK para salvar as configurações.
- 6 Na seção Host Groups (Grupos de hosts), clique com o botão direito no seu cluster de hosts e selecione Properties (Propriedades).

A janela Host Cluster Properties (Propriedades de clusters de hosts) é aberta, conforme mostrado na [Figura 1-3.](#page-11-0)

<span id="page-11-0"></span>Figura 1-3. Configurar as propriedades do PRO Tips

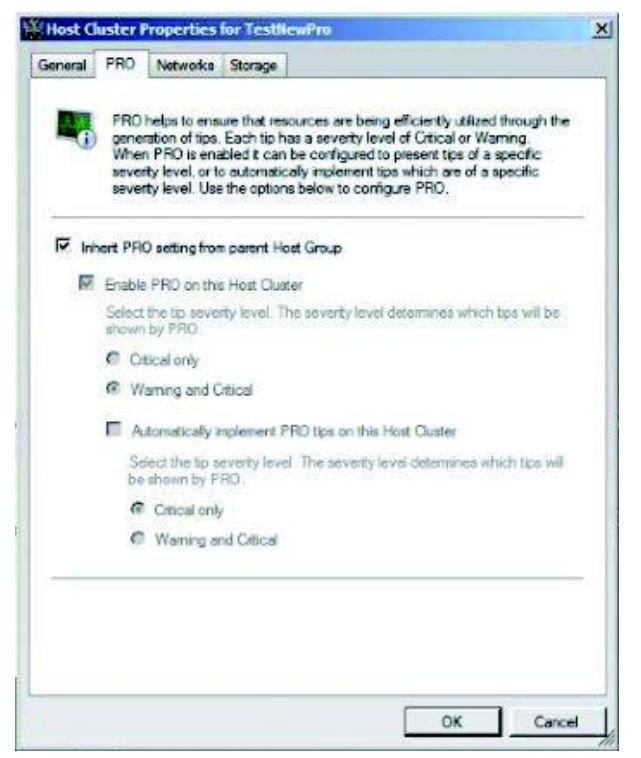

- 7 Clique na aba PRO e marque a caixa Inherit PRO setting from parent Host Group (Herdar as configurações do grupo de hosts pai).
- 8 Clique em OK para salvar as configurações.

#### <span id="page-12-0"></span>Testar os cenários de uso de configurações

Para confirmar que o Dell PRO Pack importado está funcionando corretamente, crie os cenários descritos na [Tabela 1-1](#page-12-1) e verifique se as atividades mostradas na coluna Expected System Response (Resposta esperada do sistema) são executadas.

Cenário - A temperatura ambiente do sistema excede o limiar de advertência em um sistema gerenciado.

AVISO: Execute este teste em um servidor que não executa nenhuma carga de trabalho.

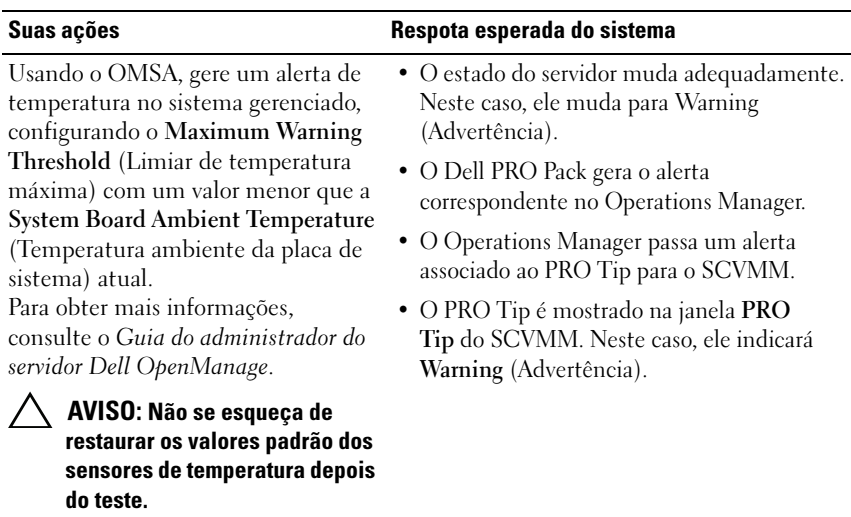

#### <span id="page-12-1"></span>Tabela 1-1. Verificar a ação de recuperação para condições de alerta de advertência

Selecione a opção Implement (Implementar) na janela PRO Tip.

Coloca o host no modo Restrict (Restrito).

| Suas ações                                                                                           | Respota esperada do sistema                                                                                                    |
|----------------------------------------------------------------------------------------------------|----------------------------------------------------------------------------------------------------|
| Verifique que o host esteja no modo<br>Restrict (Restrito) e que o PRO Tip<br>resolveu o alerta.     | • Quando a implementação do PRO Tip é<br>feita corretamente, o status muda para<br>Resolved (Resolvido) e a entrada PRO Tip<br>sai da janela PRO Tip. |
|                                                                                                    | • O alerta correspondente desaparece da<br>exibição Operations Manager Alert View<br>(Exibição de alerta do gerenciador<br>de operações).             |
| Selecione a opção Dismiss (Ignorar)<br>em vez da opção Implement<br>(Implementar) na janela PRO Tip. | Ignora a indicação do PRO Tip. Nenhuma<br>tarefa de recuperação é executada. A entrada<br>correspondente do PRO Tip sai da janela<br>PRO Tip.         |

Tabela 1-1. Verificar a ação de recuperação para condições de alerta de advertência (continuação)

#### <span id="page-13-0"></span>Upgrade do Dell PRO Pack 2.1

A importação do arquivo PRO Pack 2.1.mp se sobreporá a qualquer versão mais antiga do Dell PRO Pack. Para obter mais informações, consulte [Importar o Dell PRO Pack](#page-7-0).

NOTA: Se você escolher Implement (Implementar) ou Clear (Remover) todas as indicações do PRO Tips antes de fazer upgrade da versão do Dell PRO Pack como SCOM todos os alertas existentes serão automaticamente fechados.

Você pode também desinstalar a versão mais antiga do Dell PRO Pack e então instalar o Dell PRO Pack 2.1. Para obter mais informações sobre como desinstalar o Dell PRO Pack, consulte [Desinstalar o Dell PRO Pack](#page-14-0).

#### <span id="page-14-0"></span>Desinstalar o Dell PRO Pack

Para desinstalar o Dell PRO Pack, apague o console do Operations Manager. Quando você apaga o Dell PRO Pack, todas as configurações e limiares associados a ele são removidos do Operations Manager.

Para desinstalar o Dell PRO Pack:

- 1 Abra o console do Operations Manager.
- 2 Clique em Administration (Administração)→ Management Packs (Pacotes de gerenciamento).
- 3 No painel Management Packs (Pacotes de gerenciamento), clique com o botão direito em Dell PRO-enabled Management Pack (Pacote de gerenciamento habilitado para o Dell PRO) e clique em Delete (Apagar).

#### <span id="page-14-1"></span>Considerações sobre segurança

Os privilégios de acesso ao console de operações são gerenciados internamente pelo SCOM/SCE. Eles podem ser configurados com a opção User Roles (Funções do usuário) no recurso Administration (Administração)→ Security (Segurança) do console SCOM/SCE. O perfil da função atribuída a você determina quais ações você pode executar e quais objetos você pode gerenciar. Para obter mais informações sobre segurança, consulte a ajuda online do Microsoft System Center Operations Manager SP1/R2 e do Microsoft Systems Center Essentials 2007/2010.